Network setting

### Network Connection F000000000 00000000000000

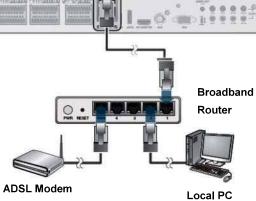

### To access the Viewer

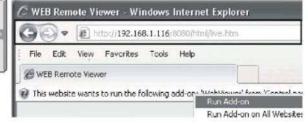

1. Open the browser and enter the IP address of DVR, or enter the URL address in the address bar. (ex) if you use the DDNS of the DVR http://001CB8123456.dvrlink.net.8080 if you do use the IP address of the DVR: http://192.168.1.116:8080

For more information about the router and network setting, refer to the user manual of the respective product.

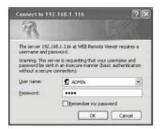

- 2. When the login dialog appears, enter the user name and password.
- The default ID and password -User name :ADMIN
  - -Password: 1234

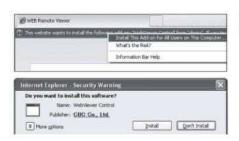

- 3. Click the upper warning bar to install the ActiveX before enabling the add-in function.
- 4. When the security warning window appears, click<install>

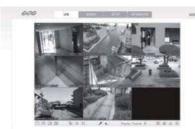

- 5. When the ActiveX is installed completely you will see the live screen.
- For more information about using Web Viewer, refer to the user manual.

# Access to the mobile viewer

### How to download and access the GanzView for iOS

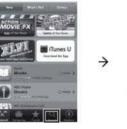

1. From your iPhone access App store

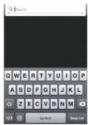

2. From the top menu bar, click < [ ]>

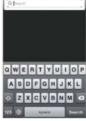

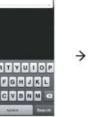

3. Type "GanzView" in the search bar

ASDFGHJKL

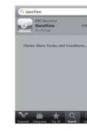

4. Select "GanzView

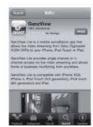

5. Install application.

### How to download and access the GanzVeiw for Android

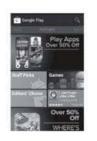

1. From your smart phone, access

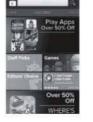

2. From the top menu bar, click < 🔼 >

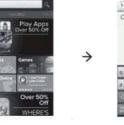

3. Type "GanzView" in the search bar.

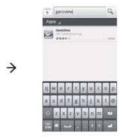

4. Select "GanzView

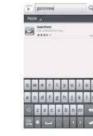

5. Install application

# **Quick Guide**

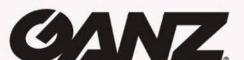

# 8CH/16CH 960H DVR

Installatio

### **Rear View**

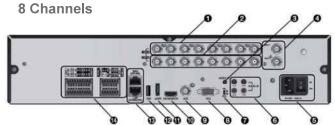

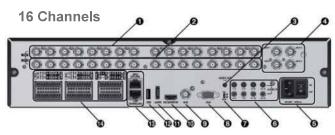

| 0  | VIDEO IN       | Video input terminal for cameras.                                                    |
|----|----------------|--------------------------------------------------------------------------------------|
| 3  | LOOP OUT       | Used to transfer a video signal to other video devices.                              |
| 3  | AUDIO OUT      | Port for speaker connection.                                                         |
| 9  | SPOT           | Exclusive port for SPOT output only                                                  |
| 3  | 100-240VAC     | Power input port.                                                                    |
| 3  | AUDIO IN       | Port for audio input.                                                                |
| •  | DIP Switch     | Switch to select a video type or an output type.                                     |
| 3  | VGA            | VGA monitor video output port                                                        |
| 9  | AUX            | Monitor video output port.                                                           |
| D  | HD MONITOR     | HD monitor video output port.                                                        |
| D  | eSATA          | Connection port for external eSATA storage.                                          |
| P  | USB            | Used for connecting USB storage opr mouse.                                           |
| 19 | WAN(UPLINK)    | Network port for connection to the internet, router or hub.                          |
|    | LAN(DOWN LINK) | Reserved for future use  Do not connect any device.                                  |
| 0  | ALARM IN       | Alarm input signal port.                                                             |
|    | ALARM OUT      | Alarm output signal port. (TTL)                                                      |
|    | RELAY 1/2      | Relay terminal output port.                                                          |
|    | RS-485         | Ports for communication with external devices such as PT camera and system keyboard. |
|    | BS-332C        | Connection ports for signal cables to external devices sucl                          |

### **Basic Layout**

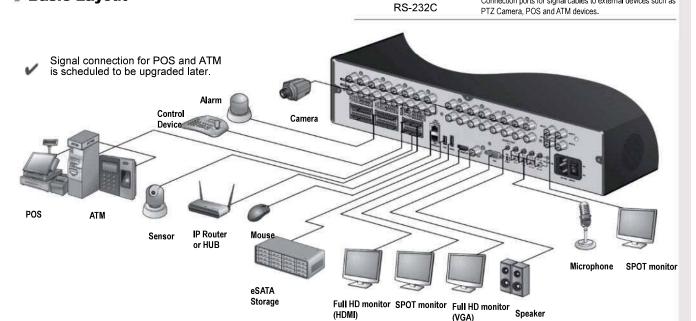

Since the cable quality may affect directly to the video quality depending on the distance between the camera and DVR, it is recommended to consult an authorized installer when installing the DVR.

### Log In

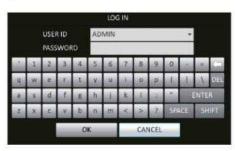

- 1. When the system starts, the login screen appears.
- 2. Select the user ID and enter the password.
- 3. The default user ID is "ADMIN"; the default password is "1234".
- For safe and secure use of the product, change the password after you purchased the product.

# Timeline Quick Menu Status Bar

Status Bar Besides the remote control buttons, you can also use the buttons on the status bar to control the DVR.

| 100      | Select one of the system setup, search and backup menu items before accessing it.                                                                                                  |  |
|----------|----------------------------------------------------------------------------------------------------|--|
| AZMIN :  | Show the ID of the user who has currently logged in.                                                                                                    |  |
| DH.      | Edit the screen layout to show the status bar and timeline at all times or only when the mouse cursor hovers on the status bar/timeline.                                           |  |
|          | Used to select a split mode.                                                                                                    |  |
|          | Select Auto Sequence mode.                                                                                                    |  |
| <u></u>  | When a user arranges channels on desired tiles of split screen, such setting is listed for later access. Selecting a screen setup directly switches the screen mode as configured. |  |
| OF DE    | Display or hide the OSD menu on the screen.                                                                                                    |  |
| <b>.</b> | Move to the PTZ screen. You can control the PTZ operations of PTZ-compliant camera on the PTZ screen.                                                                              |  |

| ⊕.                     | Move to the Zoom screen.                                                                                                    |  |
|------------------------|----------------------------------------------------------------------------------------------------|--|
| 8                      | Display the log list of the recent recording events.                                                                                                    |  |
| √ a                    | You can use the camera supporting the audio input to listen the audio.                                                                                                    |  |
|                        | Start the emergency recording.                                                                                                    |  |
| <b>A</b>               | Blink when the event occurs. It will not blink if no action to the event has been set. Click to view information about the event that occurred.                              |  |
| 4                      | Check if network connection is made via an external PC or Mobile device.  Click this to view the details of the concurrent users and to check the network connection status. |  |
| () CE                  | Show the disk space information. If you have set the disk overwrite mode, it will be displayed "OW" (Over Write) from the start point of the overwriting.                    |  |
| 01-01-2013<br>13:38:21 | Display the current date and time.                                                                                                    |  |

### Quick Menu

| Item             | Description                                                                                                    |  |
|------------------|----------------------------------------------------------------------------------------------------|--|
| Channel No.      | Display the number of the current channel.  Start playing the video of the selected channel from the specified time.  Move to Digital Zoom.  Capture the current live video and save it in the jpeg format.  Then, you can save the captured video in the HDD or export it to an external USB memory device. |  |
| Play             |                                                                                                    |  |
| Zoom             |                                                                                                    |  |
| Snapshot Capture |                                                                                                    |  |

### Timeline

Live Screen

| Item                        |            | Description                                                                                                    |
|-----------------------------|------------|----------------------------------------------------------------------------------------------------|
| Timeline Date               | 01-01-2013 | Display the date of the current timeline. Click this to select a desired date of the timeline.                                 |
| Zoom in/out the timeline    |            | Expand or collapse the timeline.                                                                                               |
| Navigation through timeline |            | Move to the previous of next point of time in the timeline. You can also use the mouse wheel to navigate through the timeline. |
|                             | 111        | Represent the recorded data. The color of each bar indicates:                                                                  |
|                             | - 111      | <ul> <li>Green : Continuous Recording</li> </ul>                                                                               |
| Timeline Bar                | ы          | Red : Alarm Recording                                                                                                    |
|                             | PI.        | Blue : Motion Recording                                                                                                    |
|                             | 7.05       | Yellow : Panic Recording                                                                                                    |

Double-click the timeline to move to the Playback mode. Drag and drop it to make backup or

### Language Setting

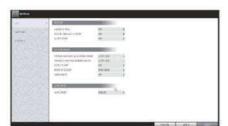

- 1. Press [SETUP] on remote control, or select <Menu> <System Setup> from the status bar.
- From <System Setup> <Display>, select <OSD>
- 4. Select a preferred language. Click < Apply>

### Date/Time Setting

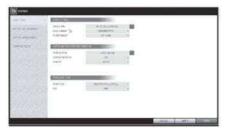

- 1. Press [SETUP] on remote control, or select <Menu> <System Setup> from the status bar
- 2. From <System Setup> <System>, select <Date/Time>
- 3. Specify the display format of the current time and date.
- As the existing data in the same time and date will be deleted if duplicates are found, backup the existing data for later use.
- 4. Click < Apply>.

### **Automatic Recording Setting**

Recording

Search

**Network** Setting

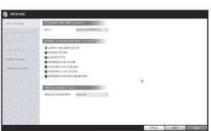

- 1. Press [MENU] on remote control, and use the direction buttons to select <RECORD SETUP> and press [ENTER] Alternatively, you can select <MENU> - <RECORD SETUP> from the status bar.
- 2. Set <RECORD SETUP MODE> to <AUTO CONFIGURATION>.
- 3. Select "Automatic Record Configuration Mode".

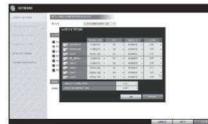

- >ALWAYS HIGH VIDEO QUALITY: Recording will proceed in the best quality regardless of the event at all times
- As this option will always make recording in the best quality, the recording period is the shortest compared to the other recording mode.
- >MOTION RECORD : Recording will proceed only If a motion is detected.

- >ALARM RECORD: Recording will proceed only if alarm event occurs.
  >MOTION/ALARM RECORD : Recording will
- proceed only if a motion is detected or an alarm
- >INTENSIVE MOTION RECORD : Normally recording will be performed in a low quality. However, the quality will switch to high if a motion
- >INTENSIVE ALARM RECORD : Normally recording will be performed in a low quality. However, the quality will switch to high if an alarm event occurs. | >INTENSIVE MOTION/ALARM RECORD : Normally
- recording will be performed in a low quality. However, the quality will switch to high if a motion is detected or an alarm event occurs.
- 4. Click <APPLY>.

is detected.

## **Time Search**

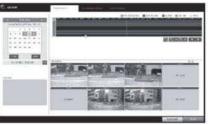

- 1. From the <SEARCH> menu. select <TIME
- 2. Specify the search date and time from the calendar in the left corner of the screen
- 3. You can identify the type of the recording data by the color in the bar.

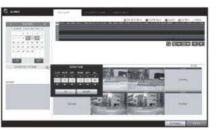

- >Pink (PRE RECORDING): The pre-recording is performed on the recording data after you set the <PRE RECORDING TIME> from <OPERATION MODE>.
- >Green (Continuous): The continuous recording is performed on the recording data.

- >Red (Alarm): The alarm event recording is performed on the recording data. >Blue (Motion): The motion event recording is performed on the recording data. >Yellow (Panic): The panic manual recording is
- performed on the recording data **4.** Click to move to desired start time in the time bar, or use the buttons at the bottom of the status bar to make search.
- 5. Select an item to play and click <PLAY>.
- Click to move to desired time, or simply double-click a desired time in the time bar to play the video data on the
- For details on the thumbnail search and event search, refer

### **Network Connection Setting**

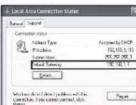

- **1.** Connect the [ETHERNET] port in the rear panel to
- 2. Connect the [WAN(UPLINK] port of the router directly to 2) Uncheck the DHCP checkbox and provide the the fixed IP LAN cable, or connect it to the ADSL modem.
- 3. Check the network address information if using a network environment connected to the same router. Enter the network setting menu of the DVR and provide the IP address.

Enter an IP address that falls in the private IP range provided

3) When done, configure the port forwarding for RTSP and Web Service ports by clicking Port Forwarding. (The default value of the Web service port is 8080.)

Ex) 192.168.1.2-254, 192.168.0.2-254, 192.168.xxx.2-254

- 4) Click < PORT FORWARDING> for each. You will see the confirmation message. Click <APPLY> and edit the menu
- 5) The network settings of the DVR are complete.

Some router models may not support UPNP properly. If you see a failure message after <PORT FORWARDING> settings, refer to the user manual of the router and configure the DMZ or port forwarding settings manually.

## To configure the network settings

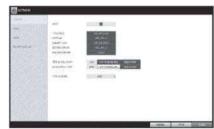

- 1) From the main menu of the DVR, move to <SYSTEM >IP ADDRESS: 192.168.1.116 (enter the network IP SETUP> - <NETWORK> - <IP SETUP>.
- necessary information manually.
- (Check the network address information in the network environment settings and enter the correct information.)

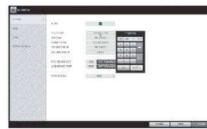

- >GATEWAY:192.168.1.1 (enter the gateway address)
- >SUBNET MASK:255.255.255.0 (type the subnet mask.)
  - >The primary, the secondary DNS server: 168.126.63.1 (enter the address of a DNS server.)

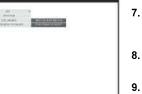

- 5. When the network configuration is complete, proceed with the DDNS settings to allow access to the DVR from outside. From the main menu of the DVR, move to <SYSTEM
- SETUP> <NETWORK> <DDNS>. 6. Rename the DVR, (The default name of the DVR is the MAC address of the DVR.)
- Enter a desired name in combination or characters and
- 7. When done, click < DDNS REGISTRATION TEST> and <DDNS CONNECTION TEST> in this order. If you receive a success message, check the DVR address and click <APPLY> at the bottom. 8. Check the DVR address and the Web service port in the network settings to make sure that any Internetconnected PC can access the DVR.
- 9. If you type "mydvr" for the DVR name from DDN
- item, the address of the Web viewer is "http://mydvr.dvrlink.net:8080/